# $P$ озділ 2

сонця - графічний примітив з групи **Основні фігури.** Установіть жовтий колір для заливки сонця, оранжевий колір контуру. Додайте до зображення сонця анімаційні ефекти для його появи на слайді презентації після клацання лівої кнопки миші, переміщення від лівої до правої межі слайда, зміни кольору та зникнення. Збережіть комп'ютерну презентацію у вашій папці у файлі з іменем **завдання 2.3.4.рріх.**

**5\*.** Створіть комп'ютерну презентацію **Ріпка** для ілюстрації української народної казки **Ріпка.** Використайте зображення з папки **Розділ 2\Пункт 2.3\Ріпка** або знайдіть самостійно. Доберіть ефекти анімації для кожного героя казки. Збережіть комп'ютерну презентацію у вашій папці у файлі з іменем **завдання 2.3.5.рріх.**

# 2.4. НАЛАШТУВАННЯ ПОКАЗУ КОМП'ЮТЕРНОЇ ПРЕЗЕНТАЦІЇ

- 1. Які етапи створення комп'ютерної презентації? Схарактеризуйте їх.
	- **2.** Що таке гіперпосилання? Для чого їх використовують?
	- 3. Які ефекти анімації можна додавати для об'єктів слайдів? Як додати анімаційний ефект до об'єкта слайда?

# **ПЛАНУВАННЯ ДЕМОНСТРАЦІЇ КОМП'ЮТЕРНОЇ ПРЕЗЕНТАЦІЇ**

Під час створення комп'ютерної презентації ви враховуєте, перед ким будете виступати з нею або хто і в яких умовах буде її переглядати. Залежно від цього потрібно планувати і хід її демонстрації.

Якщо ви будете виступати з презентацією перед аудиторією, то можете керувати її показом вручну або спланувати час показу для автоматичної зміни слайдів.

Якщо комп'ютерна презентація створюється для самостійного ознайомлення з її змістом без усного виступу, то варто спланувати в структурі презентації слайд з переліком розділів і забезпечити можливість швидкого переходу до перегляду потрібного розділу.

Якщо презентація буде демонструватися без усного супроводу та керування, наприклад на великому екрані у виставковому залі або в транспорті, то потрібно спланувати та налаштувати її показ без зупинки до вимкнення.

Під час планування показу варто обміркувати, які зі слайдів будуть демонструватися і в якій послідовності, скільки часу знадобиться на показ кожного з них, які ефекти будуть використані в комп'ютерній презентації. Окремо варто підготувати текст вашого виступу.

Для настроювання показу відповідно до вашого плану призначено елементи керування вкладки **Показ слайдів.**

Після вибору кнопки **Настроювання показу слайдів** настроювання з групоказу слайдів

пи **Настроювання** вкладки **Показ слайдів** відкривається вікно **Настроювання презентації** (мал. **2.18).**

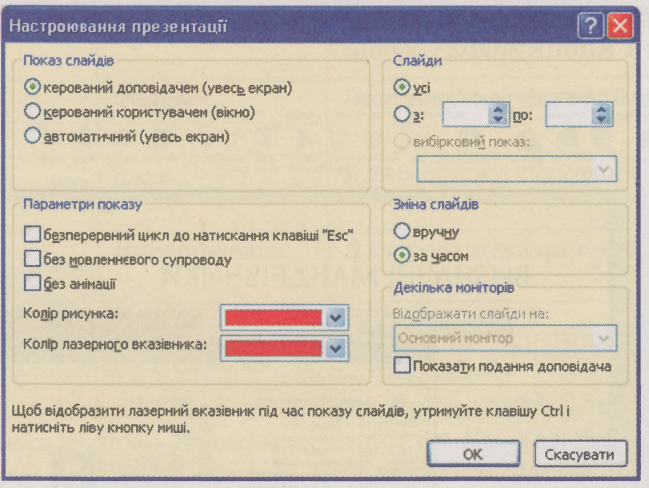

*Мал. 2.18.* Вікно Настроювання презентації

Якщо у вікні **Настроювання презентації** встановлено позначку прапорця **безперервний цикл до натискання клавіші «Е§с»,** то презентація буде відтворюватися багаторазово без зупинки, поки не буде натиснуто клавішу **Е§с.** При цьому має бути встановлена позначка перемикача **за часом** у групі **Зміна слайдів.** У цьому самому вікні можна встановити, будуть демонструватися всі слайди презентації або лише частина з них. Для цього призначено елементи керування групи **Слайди.**

## **ВИКОРИСТАННЯ ГІПЕРПОСИЛАНЬ І КНОПОК ДІЙ**

Якщо в комп'ютерній презентації велика кількість слайдів, її варто поділити на окремі розділи та створити систему переходів між розділами. Наприклад, якщо для уроку географії ви готуєте комп'ютерну презентацію з теми *Відкриття нових земель***.** *Навколосвітні подорожі*, то розділи можуть бути присвячені подорожам *Марко Поло***,** *Христофора Колумба* та *Фернана Магеллана***.**

Для швидкого переходу до потрібного розділу доцільно на окремому слайді створити меню з назвами всіх розділів презентації і кожну з них пов'язати гіперпосиланням з першим слайдом відповідного розділу. Такий слайд називають також **домашнім.**

Для того щоб створити гіперпосилання, пов'язане з фрагментом тексту, потрібно:

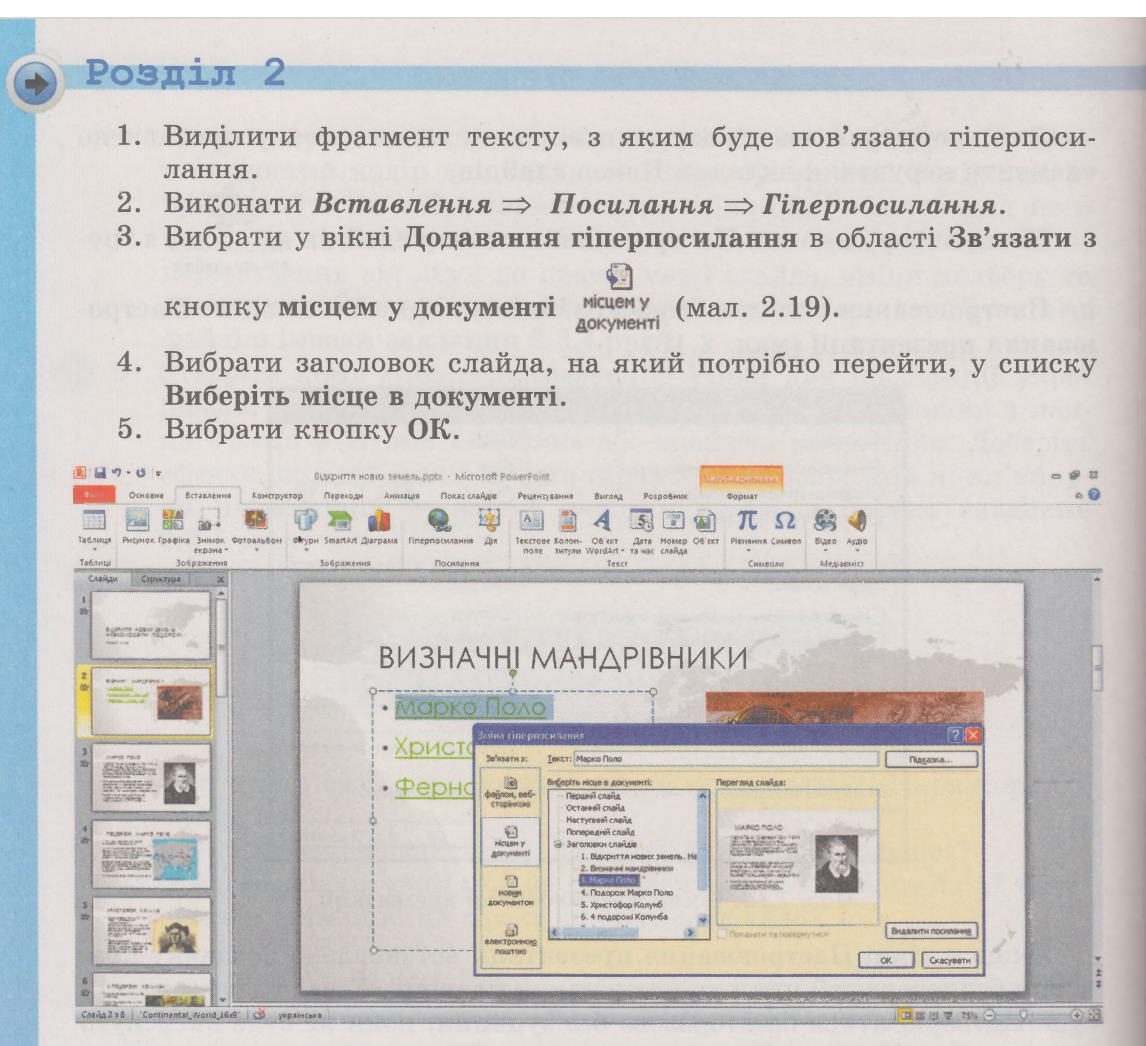

Мал. 2.19. Додавання гіперпосилання до фрагмента тексту

Фрагмент тексту, до якого додано гіперпосилання, виділяється кольором і підкреслюється. Під час демонстрації комп'ютерної презентації вка-

зівник після наведення на гіперпосилання змінює свій вигляд на у<sup>ри</sup>.

Гіперпосилання може бути пов'язано не лише з текстом, а й з графічними об'єктами. Їх створення відбувається за тим самим алгоритмом, лише на першому кроці потрібно вибрати графічний об'єкт, з яким буде пов'язано гіперпосилання.

Часто гіперпосилання пов'язують з кнопками дій, які можуть бути вставлені на слайд як графічні примітиви. Призначення деяких кнопок дій наведено в таблиці 2.7.

Таблиця 2.7

Призначення деяких кнопок дій

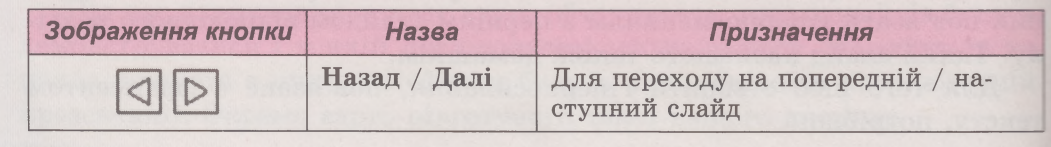

78

#### *Продовження таблиці 2.7*

79

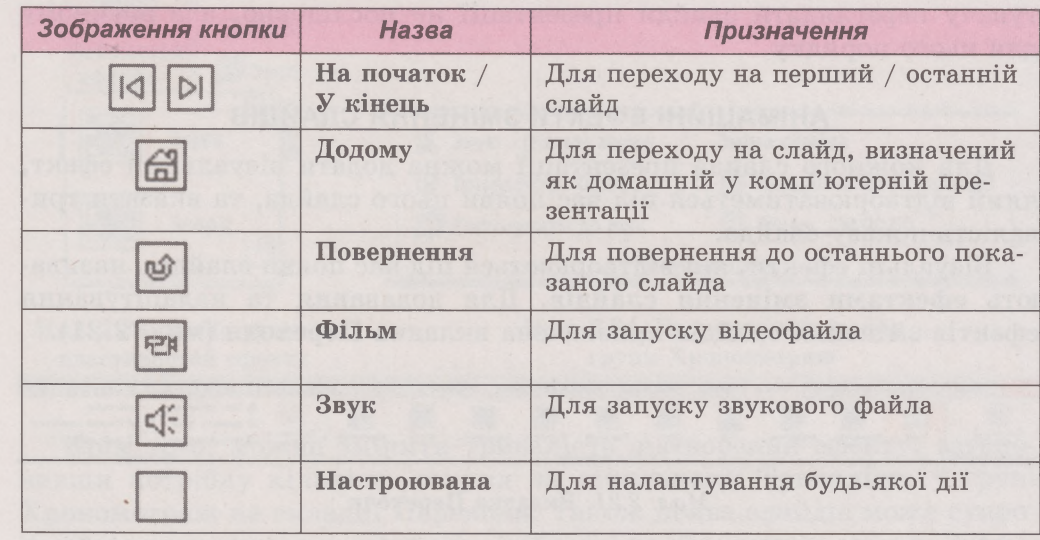

Для додавання до слайда кнопки, наприклад призначеної для повернення на домашній слайд з меню, потрібно:

- 1. Виконати Вставлення ⇒ Зображення ⇒ Фігури.
- 2. Вибрати в розділі **Кнопки дій** кнопку *Кнопка дій: додому*
- 3. Виділити на слайді область для розміщення кнопки.
- 4. Відкрити список **Перейти за гіперпосиланням** у вікні **Настроювання дії,** що відкрилося.
- 5. Вибрати команду Слайд.
- 6. Вибрати заголовок слайда, на який передбачається перехід (мал. 2.20).
- 7. Вибрати кнопку ОК.

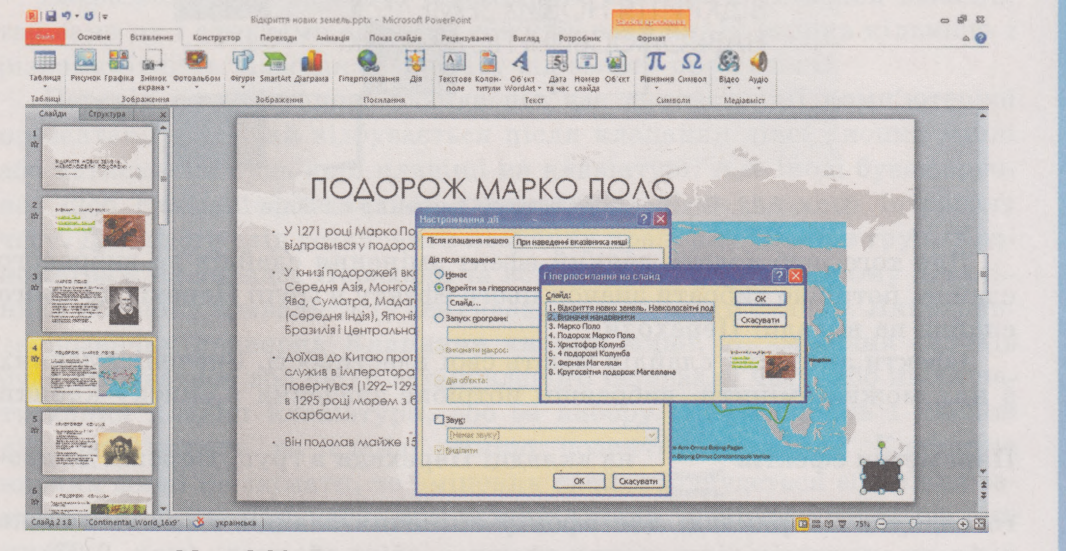

*Мал. 2.20.* Додавання на слайд презентації кнопки дій

# Розділ 2

Використання гіперпосилань і кнопок дій надає можливість користувачу переглядати слайди презентації не послідовно, а в зручному для нього порядку.

# АНІМАЦІЙНІ ЕФЕКТИ ЗМІНЕННЯ СЛАЙДІВ

Для кожного слайда презентації можна додати візуальний ефект, який відтворюватиметься під час появи цього слайда, та вказати тривалість показу слайда.

Візуальні ефекти, які відтворюються під час появи слайдів, називають ефектами змінення слайдів. Для додавання та налаштування ефектів змінення слайдів призначена вкладка Переходи (мал. 2.21).

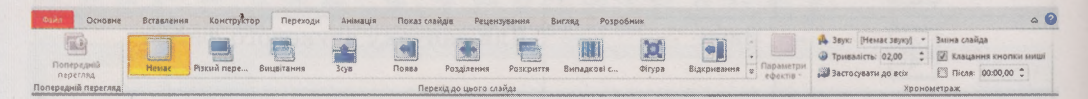

#### Мал. 2.21. Вкладка Переходи

Залежно від доданого ефекту, поява слайда на екрані може відбуватися по-різному. Наприклад, якщо до деякого слайда додати ефект Шашки, то під час появи цього слайда буде складатися враження, що слайд розрізано на окремі прямокутники та відбувається його збирання із частинок, наче з окремих пазлів (мал. 2.22).

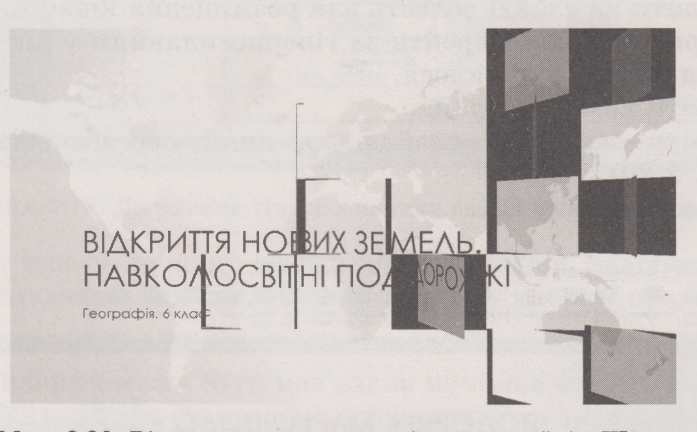

Мал. 2.22. Відтворення ефекту змінення слайдів Шашки

Для того щоб додати деякий ефект змінення слайдів до вибраного слайда, потрібно вибрати значок цього ефекту в групі Перехід до цього слайда на вкладці Переходи.

Ефекти змінення слайдів мають свої властивості. Значення деяких з них можна змінити, вибравши потрібне значення в списку кнопки

Параметри ефектів <sub>Параметри</sub> на вкладці Переходи в групі Перехід до цьо-

го слайда. Наприклад, для ефекту змінення слайдів Шашки можна вибрати напрямок відтворення ефекту - зліва або згори (мал. 2.23).

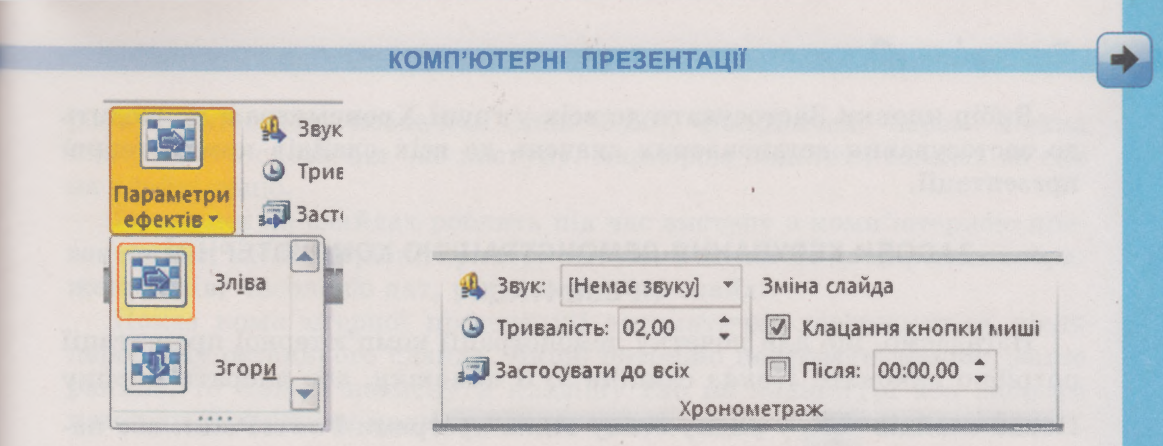

*Мал. 2.23.* Вибір значень властивостей ефекту змінення слайдів *Шашки*

Крім того, можна змінити тривалість відтворення ефекту, встановивши потрібну кількість секунд на лічильнику **Тривалість** у групі **Хронометраж** на вкладці **Переходи.** Також поява слайдів може супроводжуватися звуковим ефектом, вибрати який можна в списку **Звук** у цій самій групі (мал. 2.24).

Щоб переглянути відтворення доданого ефекту появи слайдів зі встановленими значеннями властивостей, потрібно вибрати кнопку

#### **Попередній перегляд** попередній вкладки **Переходи.** перегляд

Вибраний ефект змінення слайдів може бути додано до одного слайда або застосовано до всіх слайдів комп'ютерної презентації. Для застосування ефекту до всіх слайдів потрібно вибрати кнопку **Застосувати до всіх** у групі **Хронометраж** на вкладці **Переходи.**

*Зауважимо*, що не варто зловживати ефектами змінення слайдів, так само як і ефектами анімації об'єктів слайдів. їх велика кількість і різноманітність відволікають увагу від змісту презентації.

Перехід до наступного слайда під час демонстрації комп'ютерної презентації зазвичай відбувається після клацання лівої кнопки миші або натискання будь-якої клавіші на клавіатурі. Але іноді буває зручно, щоб слайди змінювались автоматично після певного інтервалу часу. Для цього слід установити позначку прапорця **Після** в групі **Хронометраж** на вкладці **Переходи** та встановити на відповідному лічильнику потрібну тривалість (у секундах) показу цього слайда. Якщо зняти позначку прапорця **Клацання кнопки миші,** то змінення слайдів буде відбуватися або після встановленого інтервалу часу, або після натискання клавіш клавіатури, або за вибору гіперпосилань і кнопок дій, розміщених на слайді. Якщо позначку прапорця **Клацання кнопки миші** не знімати, то змінення слайда відбудеться або після зазначеного інтервалу часу, або раніше, після клацання лівої кнопки миші.

*Мал. 2.24.* Елементи керування групи Хронометраж

# Розділ 2

Вибір кнопки **Застосувати до всіх** у групі **Хронометраж** приводить до застосування встановлених значень до всіх слайдів комп'ютерної презентації.

# **ЗАСОБИ КЕРУВАННЯ ДЕМОНСТРАЦІЄЮ КОМП'ЮТЕРНОЇ ПРЕЗЕНТАЦІЇ**

Нагадаємо, що для початку демонстрації комп'ютерної презентації потрібно виконати *Показ слайдів* => *3 початку*, або вибрати кнопку

Показ слайдів  $\Box$  у рядку стану вікна програми **РоwerPoint**, або на-

тиснути клавішу Г5.

Змінення слайдів комп'ютерної презентації можливе з використанням різних засобів:

- клацанням лівої кнопки миші, якщо це не відключено під час налаштування переходів між слайдами;
- натисканням будь-якої клавіші на клавіатурі;
- вибором гіперпосилань і кнопок дій, якщо вони розміщені на слайді;
- автоматично після завершення інтервалу часу, який було вказано під час налаштування переходів між слайдами.

Ще одним засобом керування демонстрацією є використання контекстного меню слайда (мал. 2.25).

# ВИЗНАЧНІ МАНДРІВНИКИ • Марко Поло • Христофор Колумб \* Фернан Магеллан Далі Назад Останній переглянутий Перейти до слайда \* 1 Відкриття нових земель. Навколос Перейти до розділу > 2 Визначні мандрівники Довільний показ → 3 Марко Поло Ікрзн > 4 Подорож Марко Поло **Вказівник + 5 Христофор Колумб** Довідка б 4 подорожі Колумба Паузі» Завершити показ ? Фернан Магеллан 8 Кругосвітня подорож Магеллана

*Мал. 2.25.* Контекстне меню слайда

Використовуючи команди контекстного меню, можна перейти до перегляду будь-якого слайда або завершити показ комп'ютерної презентації. Крім того, якщо в контекстному меню вибрати вид вказівника **Перо** або **Виділення,** то під час демонстрації на слайді можна

82

робити рукописні позначки (мал. 2.26). Наприклад, пером можна підкреслити слово під час виступу, маркером виділити якийсь об'єкт на слайді тощо.

Позначки на слайдах роблять під час виступу з комп'ютерною презентацією, коли потрібно привернути увагу слухачів до окремих зображень, слів, чисел або дат, розміщених на слайді.

Показ комп'ютерної презентації автоматично завершується після перегляду останнього слайда. Якщо потрібно перервати демонстрацію раніше, то можна натиснути клавішу **Езс** на клавіатурі або вибрати команду **Завершити показ** у контекстному меню будь-якого слайда.

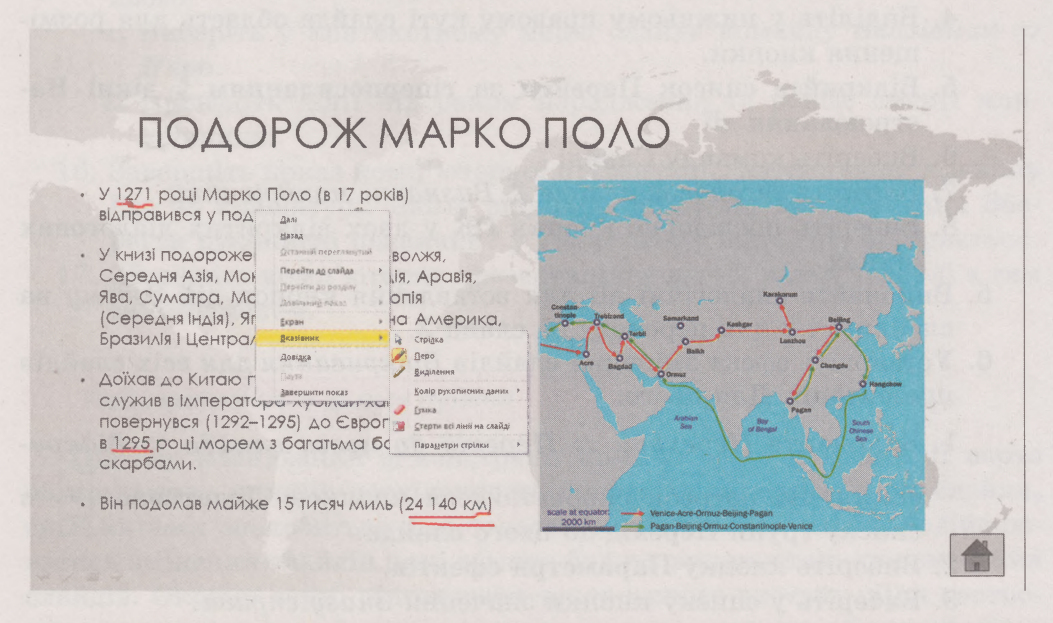

*Мал. 2.26.* Рукописні позначки на слайді, зроблені за вибору вказівника Перо

*Працюємо з комп'ютером*

**Увага!** *Під час роботи з комп'ютером дотримуйтеся правил безпеки та санітарно-гігієнічних норм.*

Відкрийте комп'ютерну презентацію, яку запропонував учитель, наприклад *Відкриття нових земель.* Уставте гіперпосилання та кнопки дій, налаштуйте змінення слайдів комп'ютерної презентації. Для цього:

- **1.** Відкрийте в редакторі презентацій **Ро\¥егРоіпі** файл **Розділ 2\ Пункт 2.4\вправа 2.4.ррІх,**
- 2. Зв'яжіть гіперпосиланням пункт меню *Марко Поло* на слайді 2 зі слайдом 3. Для цього:
	- 1. Виділіть на слайді 2 текст *Марко Поло.*
	- *2.* Виконайте *Вставлення* => *Посилання* => *Гіперпосилання.*
	- 3. Виберіть **в** області **Зв'язати з** кнопку **місцем у документі.**

# **A** Розділ 2

84

- 4. Виберіть в області **Виберіть місце в документі** рядок *3. Марко Поло.*
- 5. Виберіть кнопку ОК.
- 3. Виконайте аналогічні дії для додавання гіперпосилань на слайди 5 і 7.
- 4. Уставте на слайд 4 кнопку дій *додому* для переходу на слайд 2. Для цього:
	- 1. Виберіть слайд 4.
	- 2. Виконайте Вставлення  $\Rightarrow$  306 раження  $\Rightarrow$  Фігури.
	- 3. Виберіть у розділі **Кнопки дій** інструмент *Кнопка дій: додому.*
	- 4. Виділіть у нижньому правому куті слайда область для розміщення кнопки.
	- 5. Відкрийте список **Перейти за гіперпосиланням** у вікні **Настроювання дії.**
	- 6. Виберіть команду **Слайд.**
	- 7. Виберіть заголовок слайда *2. Визначні мандрівники.*
	- 8. Виберіть послідовно кнопки ОК у двох відкритих діалогових вікнах.
- 5. Виконайте аналогічні дії для вставлення кнопок дій *додому* на слайди 6 і 8 для переходу на слайд 2.
- 6. Установіть ефект змінення слайдів *Відкривання* для всіх слайдів презентації. Для цього:
	- 1. Виконайте *Переходи* ⇒ Перехід до цього слайда ⇒ Відкри-

списку групи **Перехід до цього слайда.** *вання.* За потреби скористайтеся кнопкою **Додатково**

- 2. Виберіть кнопку **Параметри ефектів.**
- 3. Виберіть у списку кнопки значення *Знизу справа.*
- 4. Установіть на лічильнику **Тривалість** у групі **Хронометраж** значення *01,50.*
- 5. Виберіть кнопку **Застосувати до всіх** у групі **Хронометраж.**
- 7. Установіть час демонстрації кожного слайда *5 секунд.* Для цього:
	- **1.** Установіть позначку прапорця **Після** у групі **Хронометраж.**
	- 2. Установіть на лічильнику **Після** значення *00:05,00.*
	- 3. Виберіть кнопку **Застосувати до всіх** у групі **Хронометраж.**
- 8. Відключіть перехід між слайдами по клацанню кнопкою миші. Для цього:
	- **1.** Зніміть позначку прапорця **Клацання кнопки миші** в групі **Хронометраж.**
	- 2. Виберіть кнопку **Застосувати до всіх** у групі **Хронометраж.**
- 9. Запустіть демонстрацію комп'ютерної презентації.
- 10. Дочекайтесь автоматичного переходу з титульного слайда на слайд *Визначні мандрівники.*
- 11. Виконайте перехід зі слайда *Визначні мандрівники* на слайд *Фернан Магеллан,* вибравши відповідне гіперпосилання.

- 12. Виконайте перехід зі слайда *Фернан Магеллан* на слайд *Навколосвітня подорож Магеллана*, натиснувши клавішу пропуск на клавіатурі.
- 13. Виконайте перехід зі слайда *Навколосвітня подорож Магеллана* на слайд *Визначні мандрівники*, вибравши кнопку дій *додому.*
- 14. Виконайте перехід зі слайда *Визначні мандрівники* на слайд *Христофор Колумб*, вибравши в контекстному меню слайда команду Перейти до слайда  $\Rightarrow$  5 Христофор Колумб.
- 15. Підкресліть на слайді роки життя Христофора Колумба. Для цього:
	- 1. Виберіть у контекстному меню слайда команду Вказівник ⇒ *Перо.*
	- 2. Проведіть лінії під роком народження та роком смерті мандрівника.
- 16. Завершіть показ комп'ютерної презентації, натиснувши клавішу Евс на клавіатурі. Дайте відповідь *Зберегти* на запитання Зберегти рукописні позначки? у діалоговому вікні, що відкриється.
- 17. Збережіть комп'ютерну презентацію у вашій папці у файлі з тим самим іменем.

## *Найважливіше в цьому пункті*

Під час планування демонстрації комп'ютерної презентації варто обміркувати, у якій послідовності будуть демонструватися слайди, скільки часу знадобиться для показу кожного з них, як буде здійснюватися змінення слайдів і які ефекти будуть використані для змінення слайдів. Окремо варто підготувати текст вашого виступу. Для настроювання показу відповідно до вашого плану призначено елементи керування вкладки Показ слайдів.

Використання гіперпосилань і кнопок дій надає можливість переглядати слайди презентації не послідовно, а в порядку, який зручний для користувача. Гіперпосилання на слайді може бути пов'язано з фрагментами тексту або з графічними об'єктами.

Для кожного слайда презентації можна додати візуальний ефект, який відтворюватиметься під час появи слайда в процесі демонстрації комп'ютерної презентації, та вказати тривалість показу слайда. Для налаштування анімаційних ефектів змінення слайдів призначено елементи керування вкладки Переходи.

Під час демонстрації комп'ютерної презентації можна перейти до перегляду будь-якого слайда або завершити показ комп'ютерної презентації, використовуючи команди контекстного меню слайда. Крім того, у контекстному меню можна вибрати вид вказівника - Перо або Виділення та робити рукописні позначки на слайді під час його демонстрації.

# **• Розділ 2**

# *Дайте відповіді на запитання*

- 1\*. Елементи керування якої вкладки призначено для настроювання показу презентації? Які налаштування можна виконати з їх використанням?
- 2°. Для чого створюють гіперпосилання у комп'ютерних презентаціях?
- З\*. Як створити на слайді гіперпосилання, пов'язане з фрагментом тексту; з графічним об'єктом?
- 4°. Що таке кнопки дій? Для чого їх використовують?
- 5°. Як створити та налаштувати кнопку дій на слайді?
- 6°. Що таке ефект змінення слайдів? Для чого його використовують?
- 7\*. Як додати до слайда ефект змінення слайдів?
- 8\*. Як установити тривалість демонстрації слайда комп'ютерної презентації?
- 9\*. Які існують засоби для переходу між слайдами презентації під час її демонстрації?
- 10\*. Як зробити рукописні позначки на слайдах під час демонстрації комп'ютерної презентації?

#### *Виконайте завдання*

1<sup>\*</sup>. Відкрийте комп'ютерну презентацію, наприклад з файла Розділ 2 Пункт 2.4\завдання 2.4.1.рріх. Уставте на слайд 2 гіперпосилання для переходу до інших слайдів презентації. Уставте на слайди 3-6 кнопки дій для повернення на слайд 2. Збережіть комп'ютерну презентацію у вашій папці у файлі з тим самим іменем.

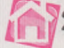

- 2. Відкрийте комп'ютерну презентацію, наприклад з файла Розділ  $2\setminus$ Пункт 2.4\завдання 2.4.2.рріх. Уставте на слайд 2 гіперпосилання для переходу до слайдів 3, б, 7 презентації. Уставте на слайди 5-7 кнопки дій для повернення на слайд 2. Збережіть комп'ютерну презентацію у вашій папці у файлі з тим самим іменем.
- $3^\bullet$ . Відкрийте комп'ютерну презентацію, наприклад з файла Розділ  $2\setminus$ Пункт 2.4\завдання 2.4.3.рріх. Установіть для всіх слайдів ефект змінення слайдів - *Поява.* Виберіть напрямок появи - *Згори справа.* Установіть тривалість ефекту - *2 секунди,* звуковий ефект - *Дзвіночки.* Збережіть комп'ютерну презентацію у вашій папці у файлі з тим самим іменем.
- Відкрийте комп'ютерну презентацію, наприклад з файла Розділ 2\Пункт 2.4\завдання 2.4.4.рріх. Установіть для всіх слайдів ефект змінення слайдів - *Годинник.* Установіть напрямок ефекту - *Симетрична кругова,* тривалість ефекту - *0,5 секунди,* звуковий ефект - *Вітер.* Збережіть комп'ютерну презентацію у вашій папці у файлі з тим самим іменем.

86

**5\*.** Відкрийте комп'ютерну презентацію, наприклад з файла **Розділ 2\ Пункт 2.4\завдання 2.4.5.рріх.** Установіть для всіх слайдів ефект змінення слайдів - *Стільники.* Установіть час демонстрації кожного слайда - *4 секунди.* Відключіть перехід між слайдами по клацанню кнопкою миші. Збережіть комп'ютерну презентацію у вашій папці у файлі з тим самим іменем. Перегляньте презентацію в режимі демонстрації.

# **ПРАКТИЧНА РОБОТА № 4**

# **«Налаштування показу комп'ютерної презентації»**

**Увага!** *Під час роботи з комп'ютером дотримуйтеся правил безпеки та санітарно-гігієнічних норм.*

- **1.** Відкрийте комп'ютерну презентацію з файла **Розділ 2\Практична робота 4\практична 4.рріх.**
- **2.** Уведіть у підзаголовок титульного слайда ваше прізвище та ім'я.
- 3. Додайте до тексту слайда **2** ефект анімації *Виліт,* початок відтворення ефекту - *Після попереднього.*
- 4. Додайте до кожного із зображень на слайді 3 ефект анімації *Поява*, напрямок ефекту - *Згори,* початок - *З попереднім.*
- 5. Додайте на слайді 3 до написів *Тваринний світ* і *Рослинний світ* гіперпосилання для переходу відповідно на слайди 4 та 5.
- 6. Установіть для всіх слайдів ефект змінення слайдів *Двері.*
- 7. Установіть тривалість демонстрації кожного слайда *5 секунд.*
- 8. Перегляньте комп'ютерну презентацію в режимі демонстрації.
- 9. Збережіть комп'ютерну презентацію у вашій папці у файлі з іменем **практична робота 4.**